# Pérdida de enfoque

Intentar dar la sensación de menos profundidad de campo con Photoshop ha sido una dura tarea hasta la inclusión del filtro Desenfoque del objetivo en el arsenal de efectos Adobe

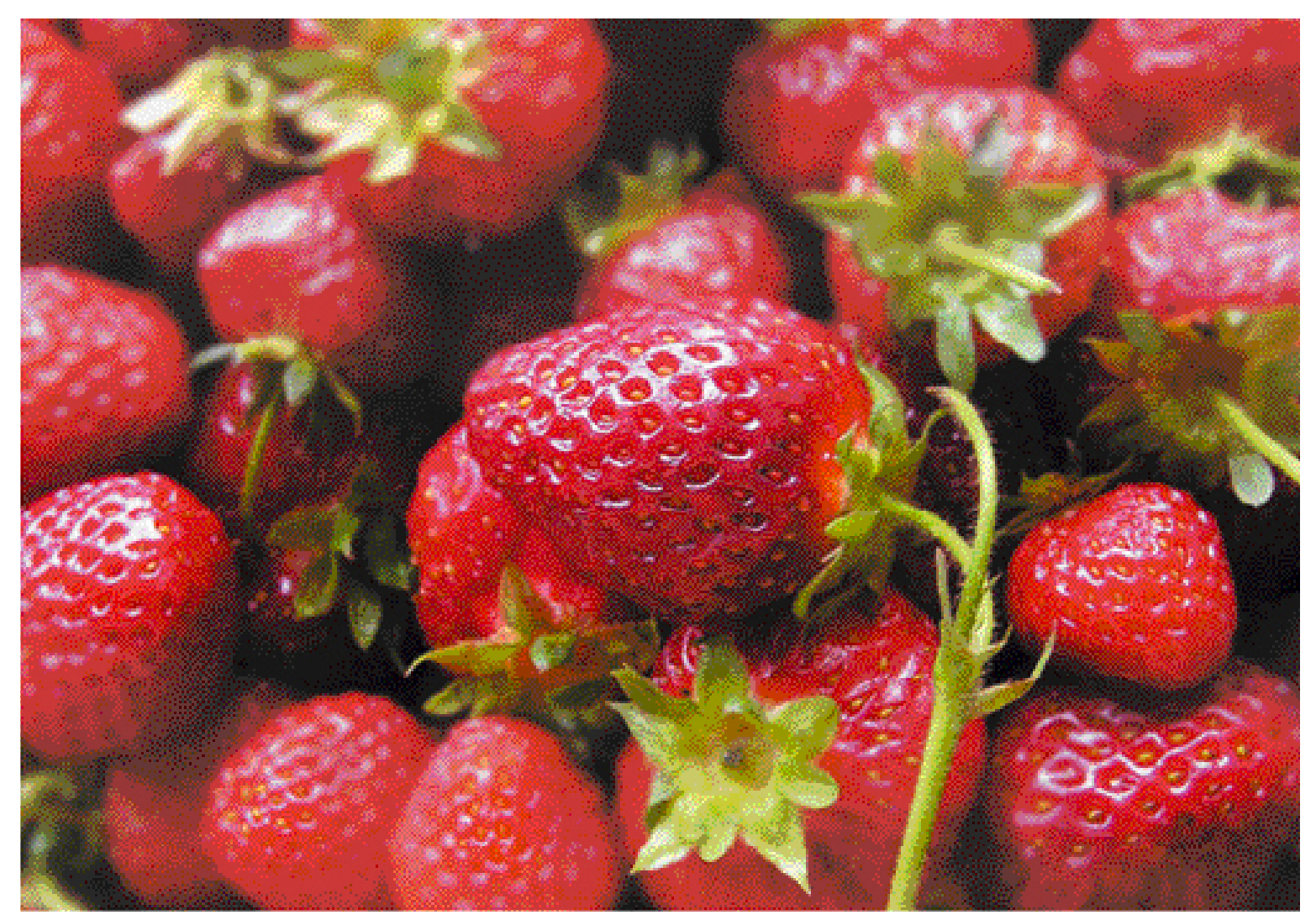

"El nuevo filtro Desenfoque del objetivo es un desarrollo que simula la óptica de la cámara"

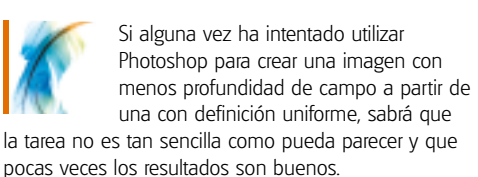

La creación de un desenfoque gradual partiendo de un área enfocada suele implicar gran variedad de complejas capas y máscaras. Hasta la fecha el problema era que la mejor opción para el desenfoque de Photoshop, el Desenfoque gaussiano (Filtro/ Desenfocar/ Desenfoque gaussiano) no trabaja simulando el objetivo y la óptica de las cámaras, por lo que el efecto desenfoque de los elementos se producía de una forma determinada. (Para más información al respecto no olvide leer el recuadro Objetivo versus Desenfoque gaussiano, en la siguiente página).

Con la introducción de Adobe Photoshop CS2 también ha llegado una nueva herramienta, que se ha convertido en el sueño de todo fotógrafo profesional o artista digital. Se trata del filtro Desenfoque del objetivo (Filtro/ Desenfocar/ Desenfoque del objetivo). El filtro incluye muchas opciones y puede parecer complejo, pero es perfecto para crear máscaras de una imagen, limitar las áreas que uno desea mantener enfocadas y seleccionar las que queremos desenfocar.

Tampoco tendrá que preocuparse por las funciones profesionales, como las Forma iris o Curvatura, aunque le sugerimos que juegue con ellas y vea lo que pueden llegar a hacer. En el tutorial mostramos cómo crear una

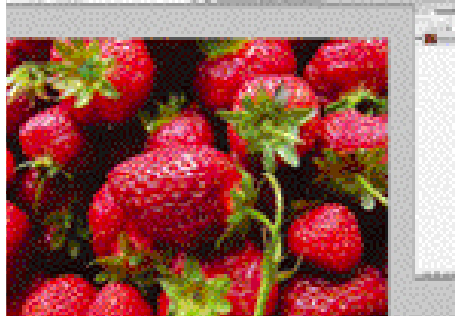

#### **1** Enfocara

Abra la imagen 'before\_strawberries', que encontrará en el CD de este mes, en Photoshop CS2. Con excepción de un ligero desenfoque en el área superior y en la esquina inferior izquierda, las fresas se muestran bastante enfocadas. Lo que queremos es crear un plano de enfoque concentrado en la fresa del centro.

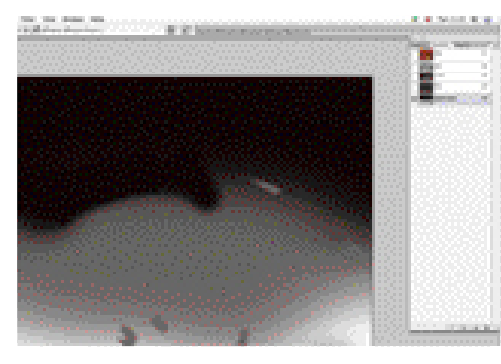

#### **3** Cree la máscara

Con todos los canales seleccionados, rellene el canal Máscara de profundidad con un gris al 50%, representativo del área con el 100% de la definición. En esta imagen se muestra una gran área en el centro. Las áreas de color negro corresponden a las desenfocadas detrás del plano enfocado y las blancas desenfocadas en el plano frontal.

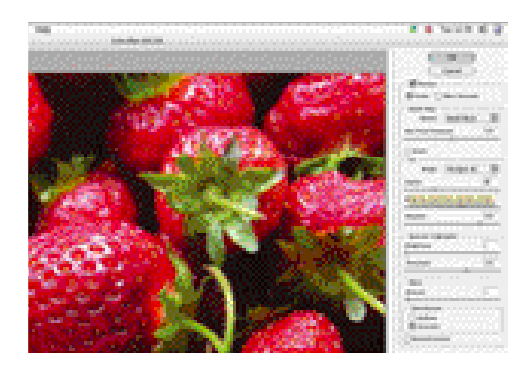

#### **6** Nuevas profundidades

En la sección Máscara de profundidad seleccione la Máscara de profundidad como Fuente en el menú desplegable y ajuste una Distancia focal de desenfoque de hasta la mitad y representativa de un negro al 50%. La previsualización se actualiza de inmediato y muestra la máscara creada inmediatamente antes.

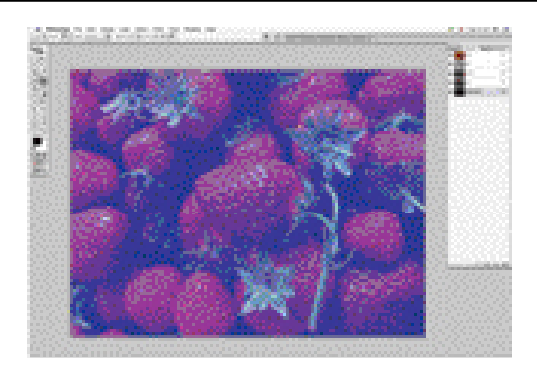

### **2** Nuevo canal

Para empezar crearemos una máscara sobre las fresas. Cree un nuevo canal en la paleta Canales cliqueando sobre el botón Crear nuevo canal, que encontrará en el margen inferior de la paleta. A continuación cliquee dos veces sobre el nuevo canal, asígnele el nombre Máscara de profundidad y cambie el color por defecto seleccionando uno distinto al rojo.

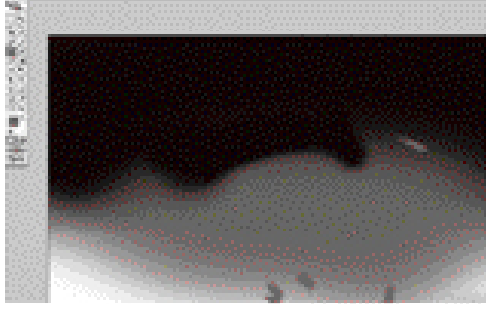

#### **4** Píntelas

A continuación deberá pintar el plano que desee enfocar y el lugar en el que quiere que aparezca el efecto. Trabaje con pinceles grandes y suaves y con otros pequeños para pintar sobre las áreas que desee enfocadas y desenfocadas en la imagen final. En esta imagen nosotros hemos empezado con un pincel suave del 60.

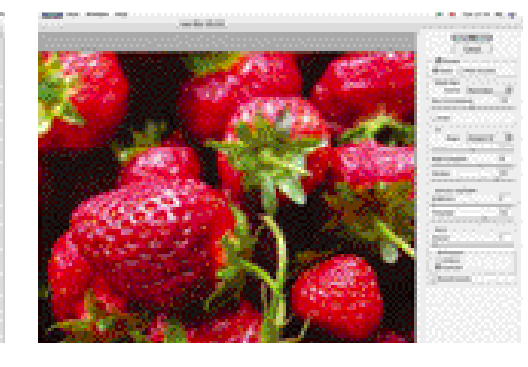

#### **7** Suavice el enfoque

Termine de perfeccionar el resultado incrementando el Radio hasta un valor de 50 en la sección Iris. De este modo incrementará el desenfoque de las áreas desenfocadas. En la sección Reflejos ópticos modifique la Luminosidad ajustando un valor de 2, que desenfocará sutilmente las luces de las áreas desenfocadas. Para terminar pulse sobre OK.

## Objetivo versus<br>Desenfoque gaussiano

El Desenfoque gaussiano es el filtro originario de Photoshop para enfocar una fotografía. El filtro puede ser complicado de utilizar correctamente, aunque es perfecto para aplicar casi cualquier tipo de desenfoque. A pesar de ello, el suave desenfoque no refleja el mundo que se ve a través del objetivo de una cámara y, en consecuencia, el efecto no es del todo natural. El nuevo filtro Desenfoque del objetivo es un desarrollo que simula la óptica de la cámara con la máxima precisión posible. En consecuencia, ofrece muchas opciones, entre ellas los reflejos y un enfoque más natural al incrementar el desenfoque a medida que se desenfoca el objeto. El filtro se ha diseñado pensando en los fotógrafos profesionales y retocadores, por lo que incluye otras útiles funciones, como el ruido en las áreas desenfocadas, que simula el grano, o el ruido de las cámaras digitales en las áreas más definidas de las imágenes.

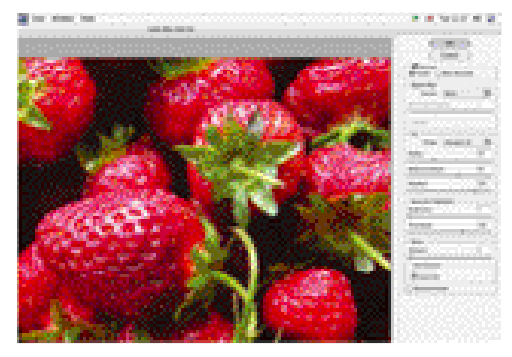

#### **5** Todo desenfocado

Con el canal Máscara de profundidad desactivado, abra el filtro Desenfoque del objetivo (Filtro/ Desenfocar/ Desenfoque del objetivo). La interfaz, grande y clara, ofrece muchas opciones, entre ellas una generosa área para la previsualización con el desenfoque aplicado por defecto en la imagen. El filtro se controla con los reguladores de la derecha.

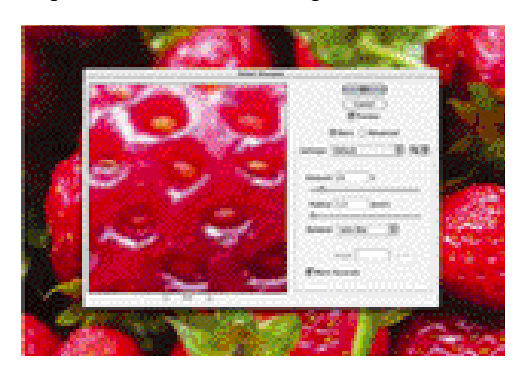

#### **8** Toques finales

Compruebe el resultado, que puede variar ligeramente de la previsualización en caso de haber seleccionado la opción Rápido. Deshaga el resultado si no está satisfecho con él y vuelva aplicar el filtro. En cuanto esté satisfecho con el resultado, aplique el filtro Enfoque inteligente (Filtro/ Enfocar/ Enfoque inteligente) para aportar todavía más definición a las áreas enfocadas.